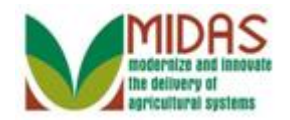

#### **Purpose**

 The purpose of this process is to view a report listing potential duplicate Business Partner Customer Records.

### **Trigger**

 Perform this procedure when a scan of the system for potential duplicates is needed.

#### **Prerequisites**

• None

### **Helpful Hints**

- "xxxx" within a document represents a variable, which may consist of a name, number, etc.
- In the field description tables, **R** indicates the action is required, **O**  indicates the action is optional, and **C** indicates the action is conditional.
- The following notes may be used throughout this work instruction:

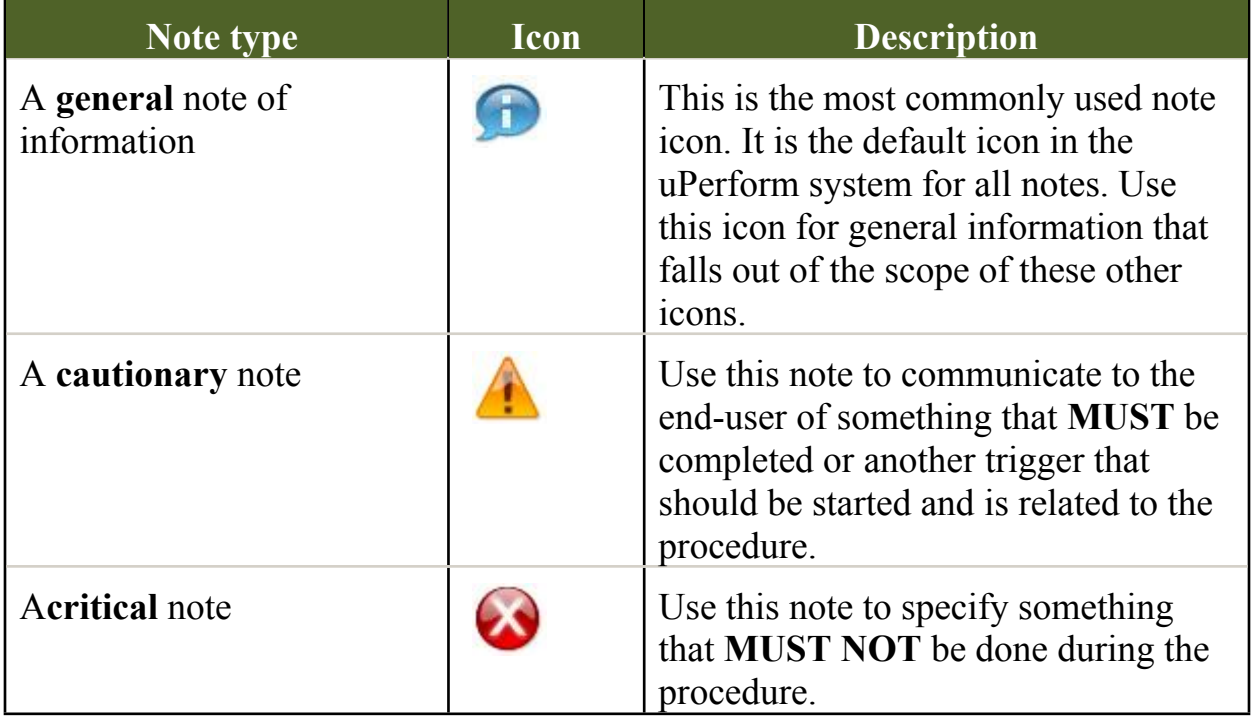

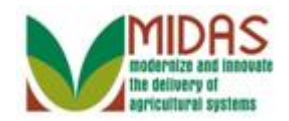

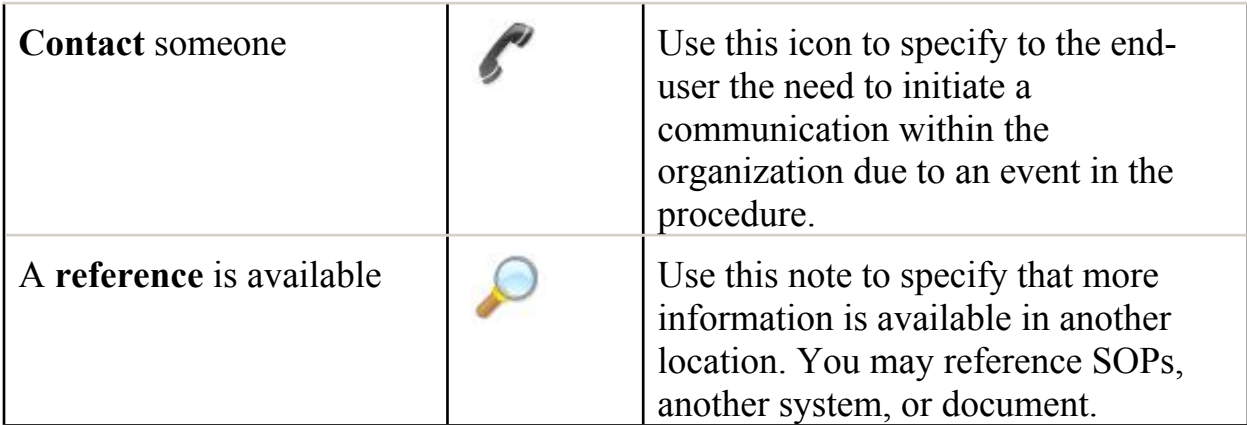

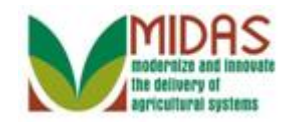

#### **Procedure**

**1.** Start the transaction from the MIDAS CRM Home Page.

#### **Home**

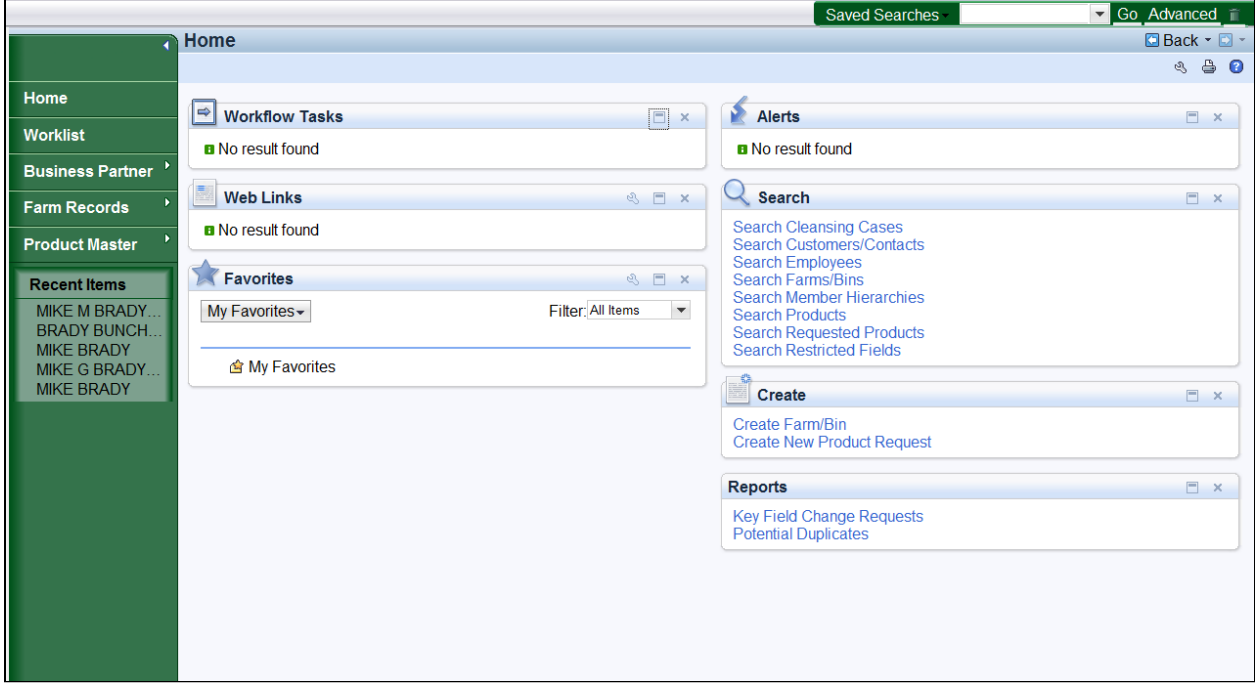

**2.** Click the **Reports** Assignment Block heading.

 Potential Duplicates report can be opened from the Reports Assignment Block on the CRM Home page or the Business Partner Accounts page.

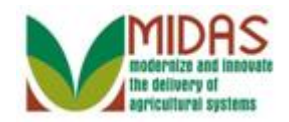

### **Home**

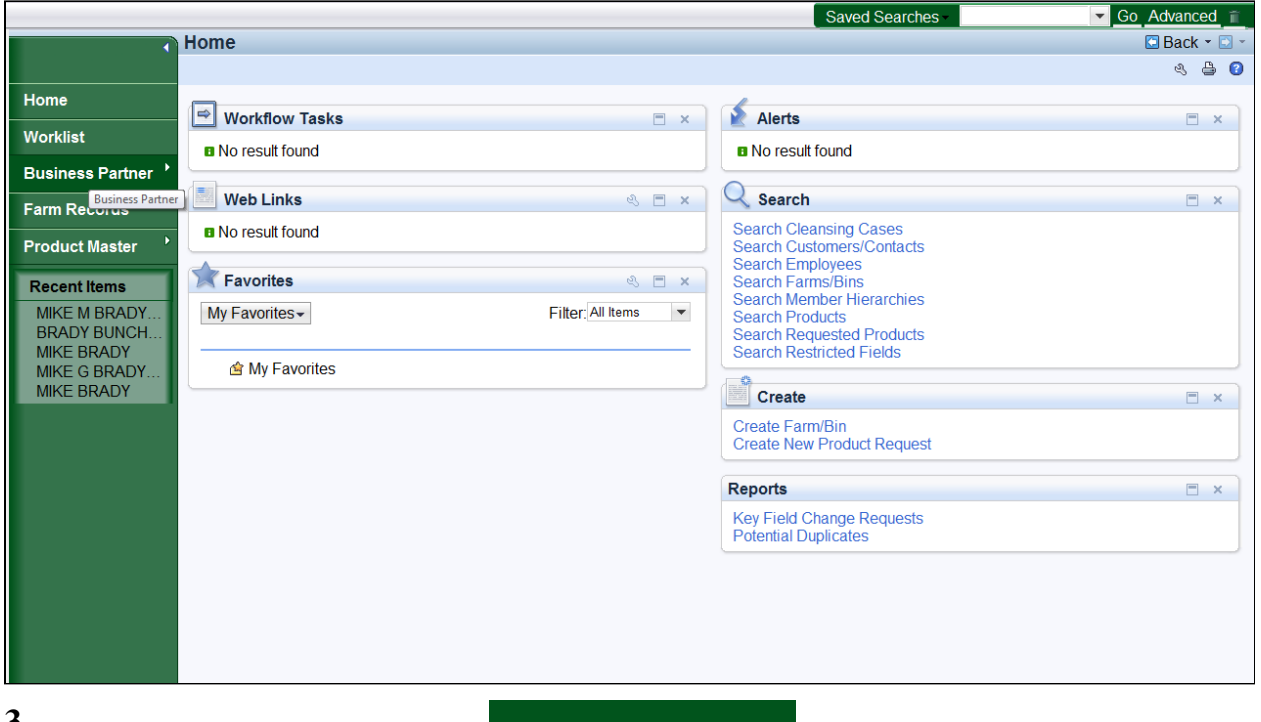

 Click the **Business Partner** button. **3.** 

#### **Accounts**

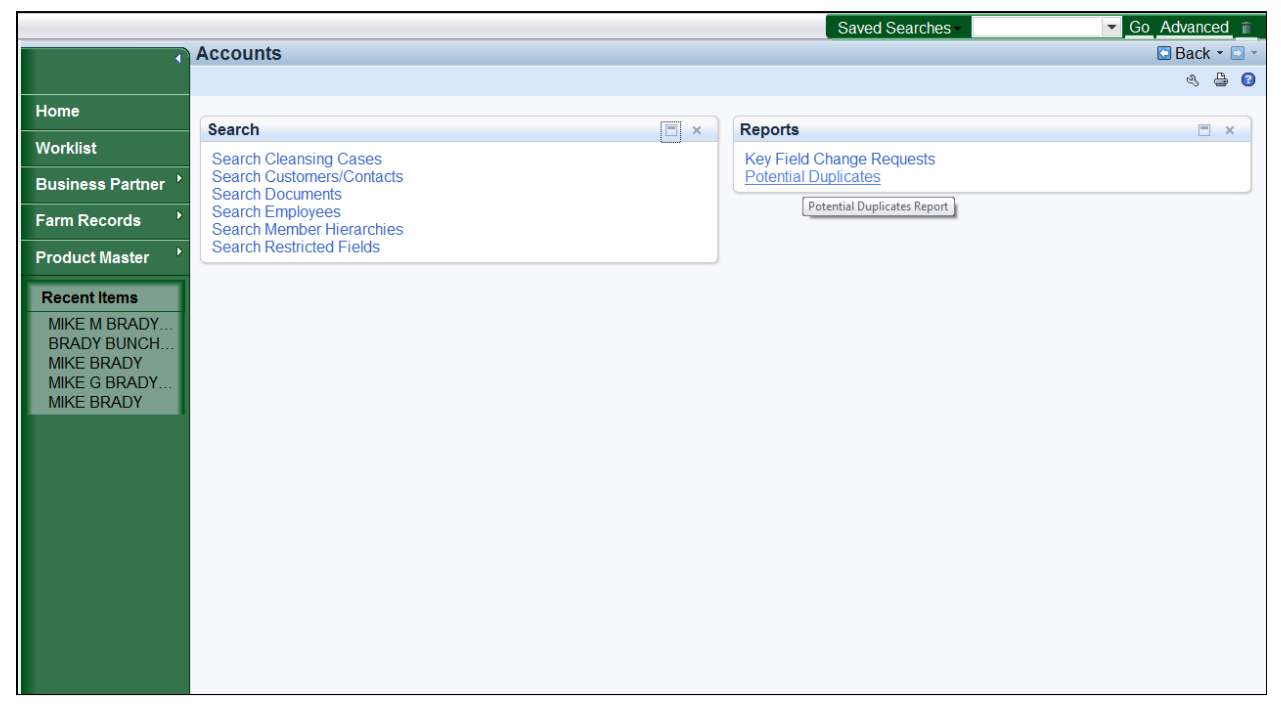

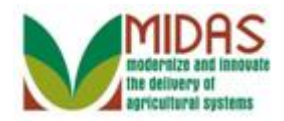

- **4.** Click the **Potential Duplicates** link.
	- Initially, the Potential Duplicates report will be used to confirm and merge the existing accounts that have been identified as potential duplicates.

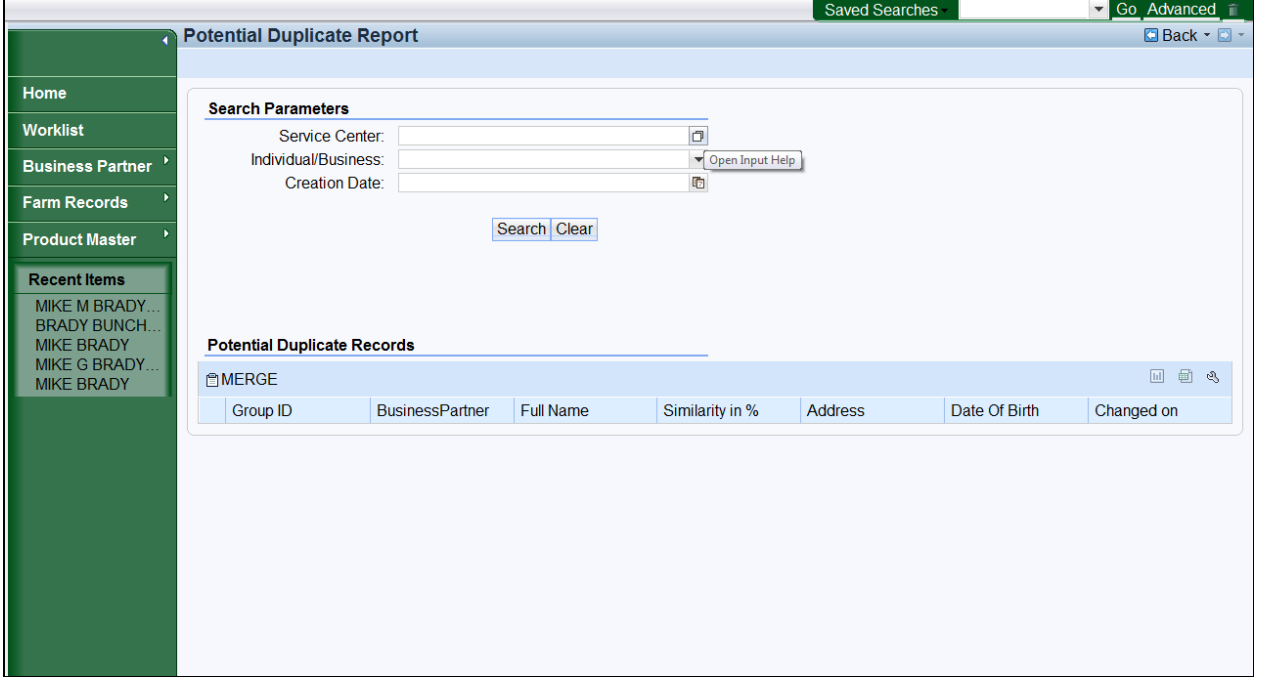

**5.** Click the **Service Center** field Open Input Help  $\Box$  button.

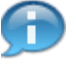

 You can search by State, County, Service Center, Business Partner role or Creation date.

#### **Service Center Search**

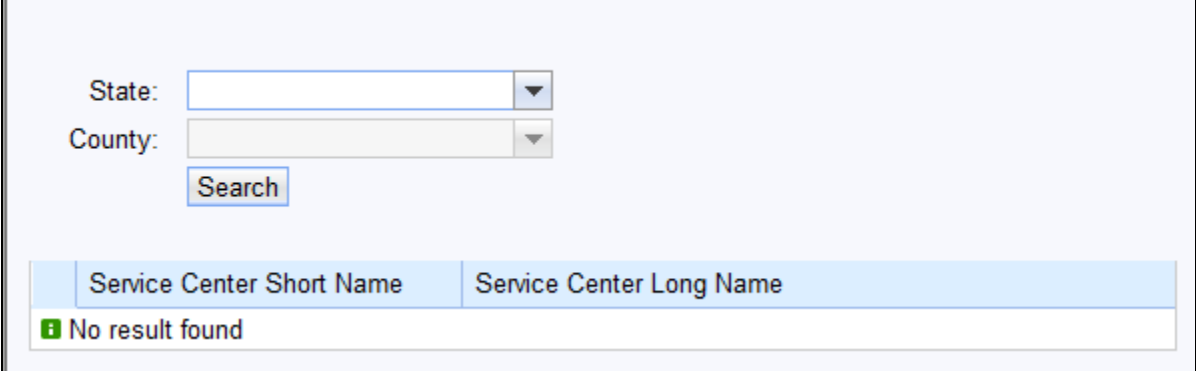

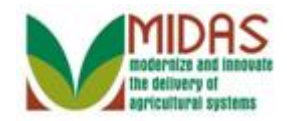

**6.** Click the **State:**  $\blacksquare$  dropdown list icon button.

#### **Service Center Search**

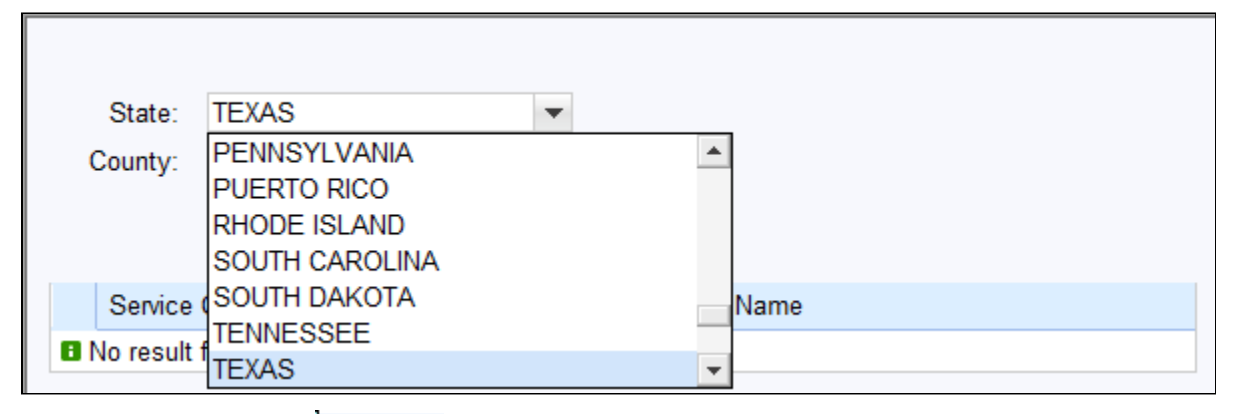

from the State list. **7.** Select **TEXAS TEXAS** 

#### **Service Center Search**

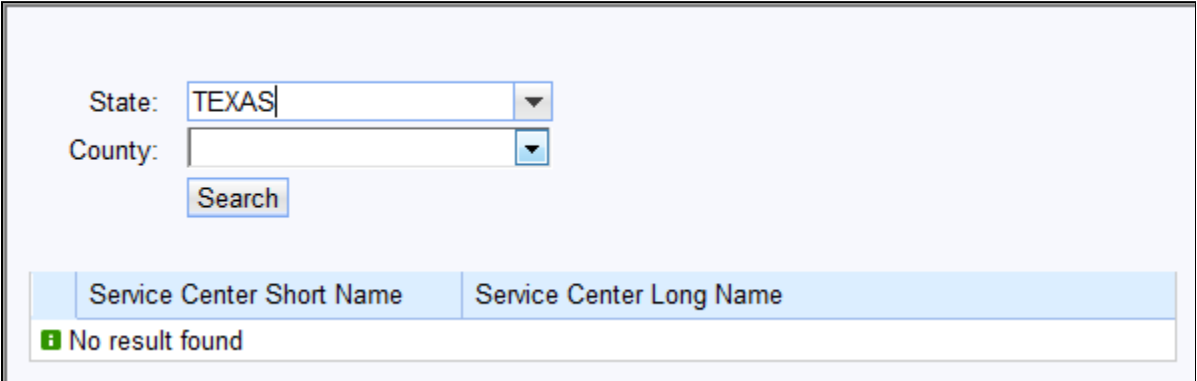

**8.** Click the **County:**  $\bullet$  dropdown list icon button.

#### **Service Center Search**

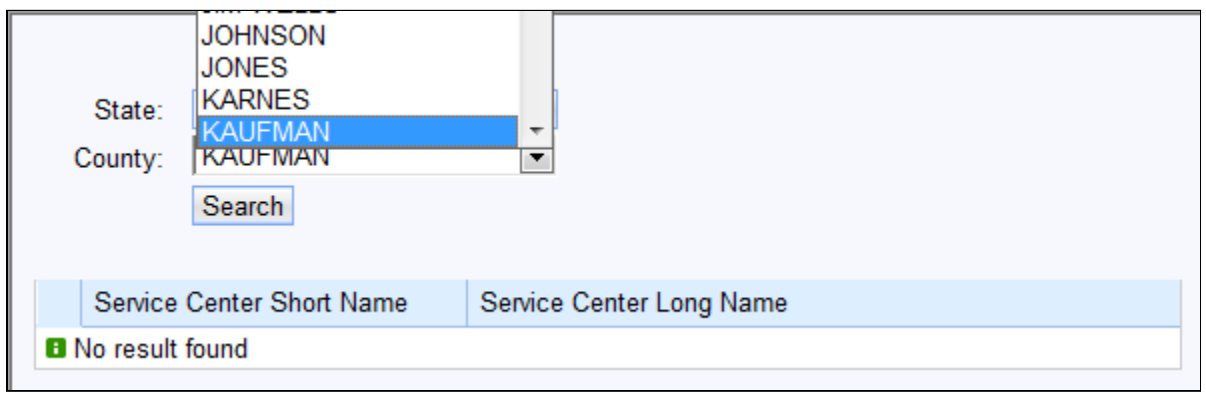

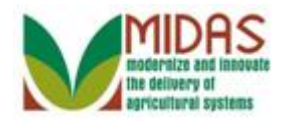

**9.** Select **KAUFMAN <b>KAUFMAN** 

#### **Service Center Search**

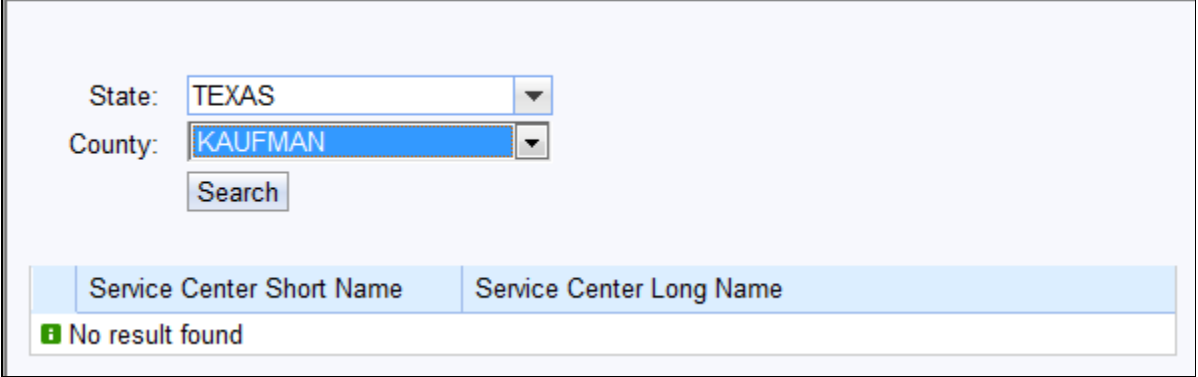

**10.** Click the **Search Search** button.

#### **Service Center Search**

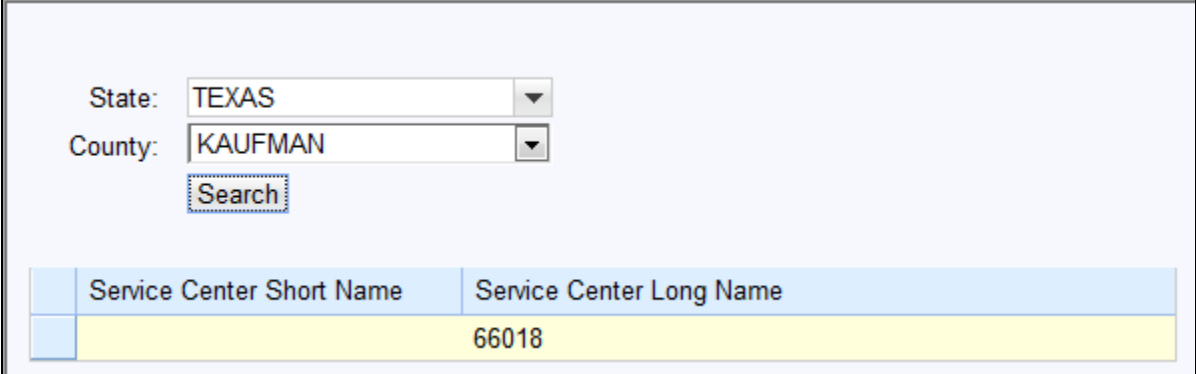

**11.** Double-click the **Service Center Short Name** field.

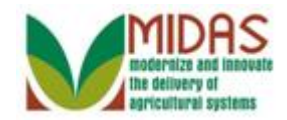

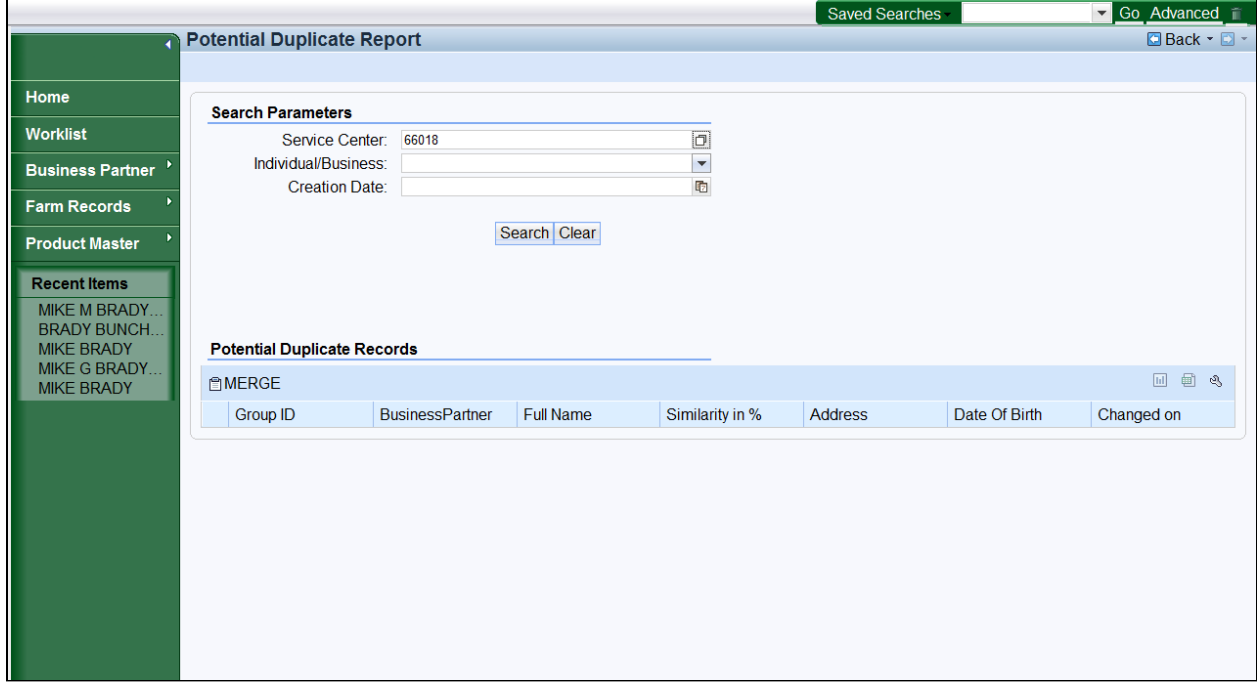

12. Click the **Individual/Business:** on dropdown icon button.

### **Potential Duplicate Report**

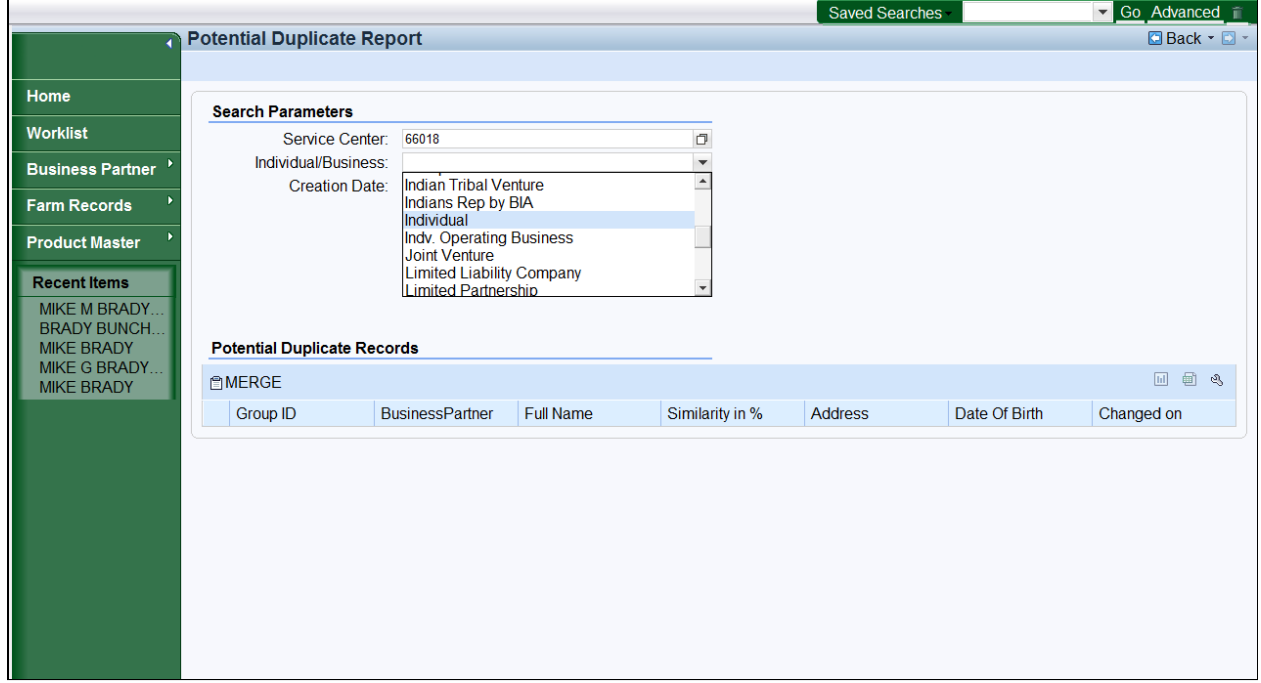

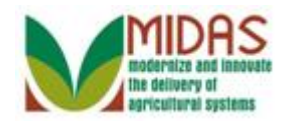

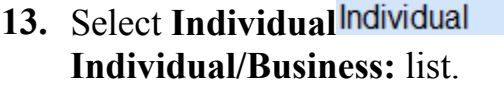

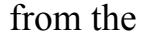

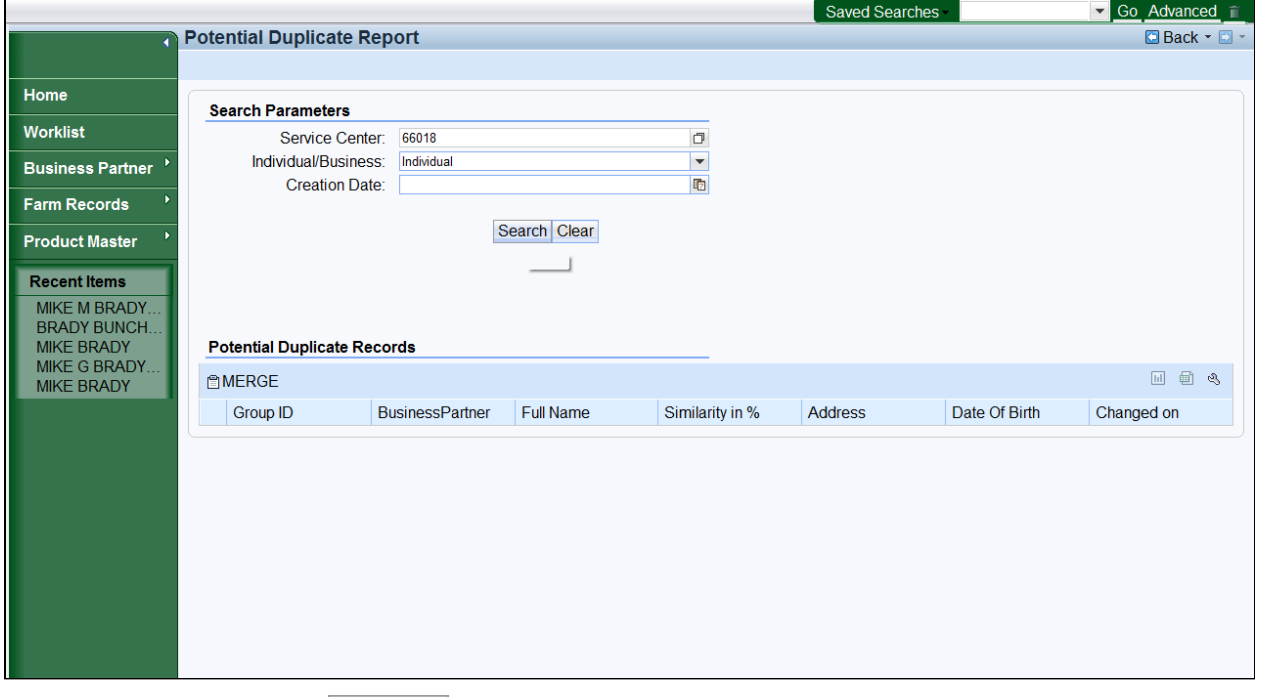

14. Click the **Search Search** button.

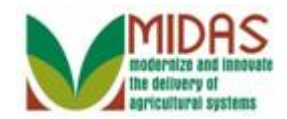

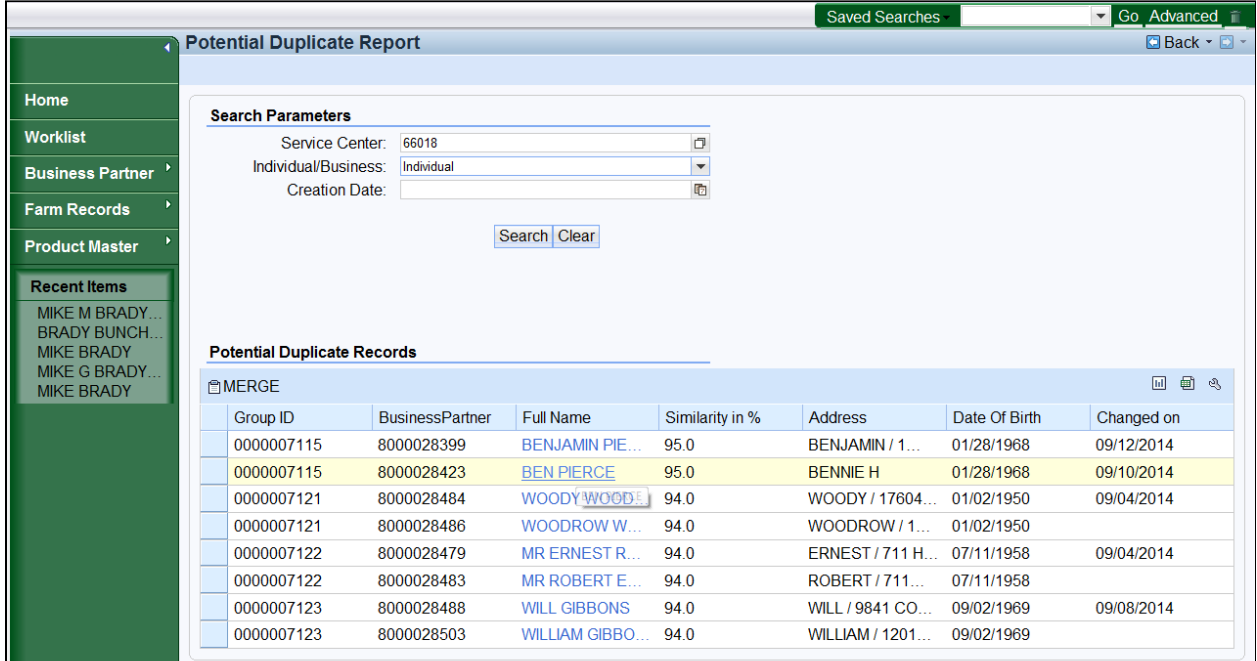

**15.** Click the **Full Name** BEN PIERCE **BEN** PIERCE link to review the BP Record.

### **Customer: BEN PIERCE**

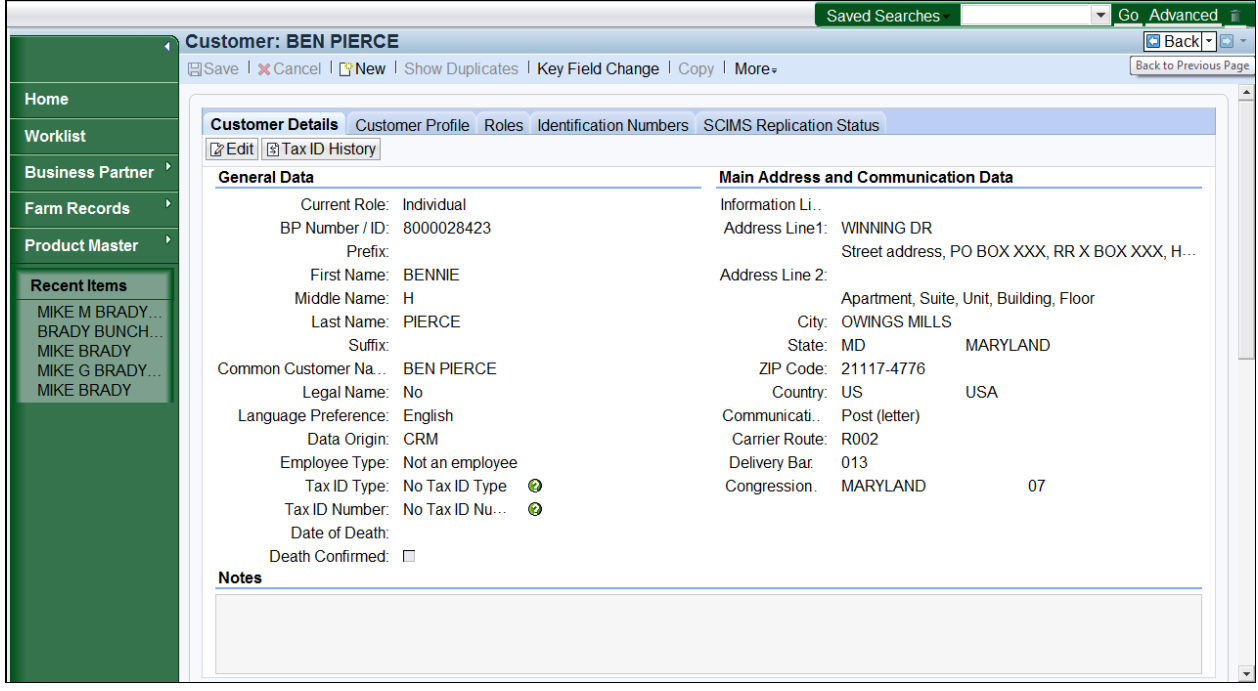

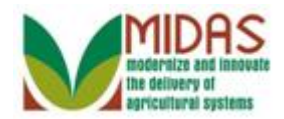

### **16.** Click the **Back** button.

### **Potential Duplicate Report**

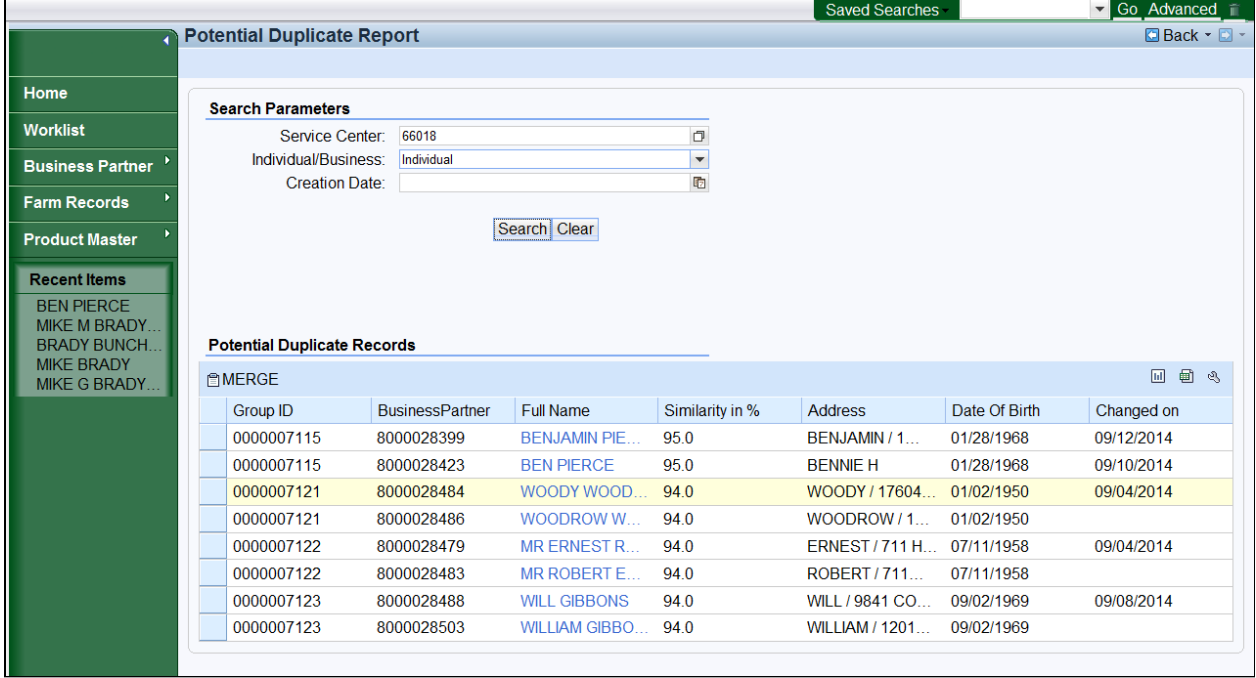

**17.** Select a Business Partner to merge.

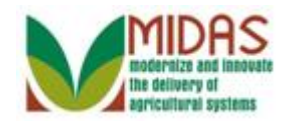

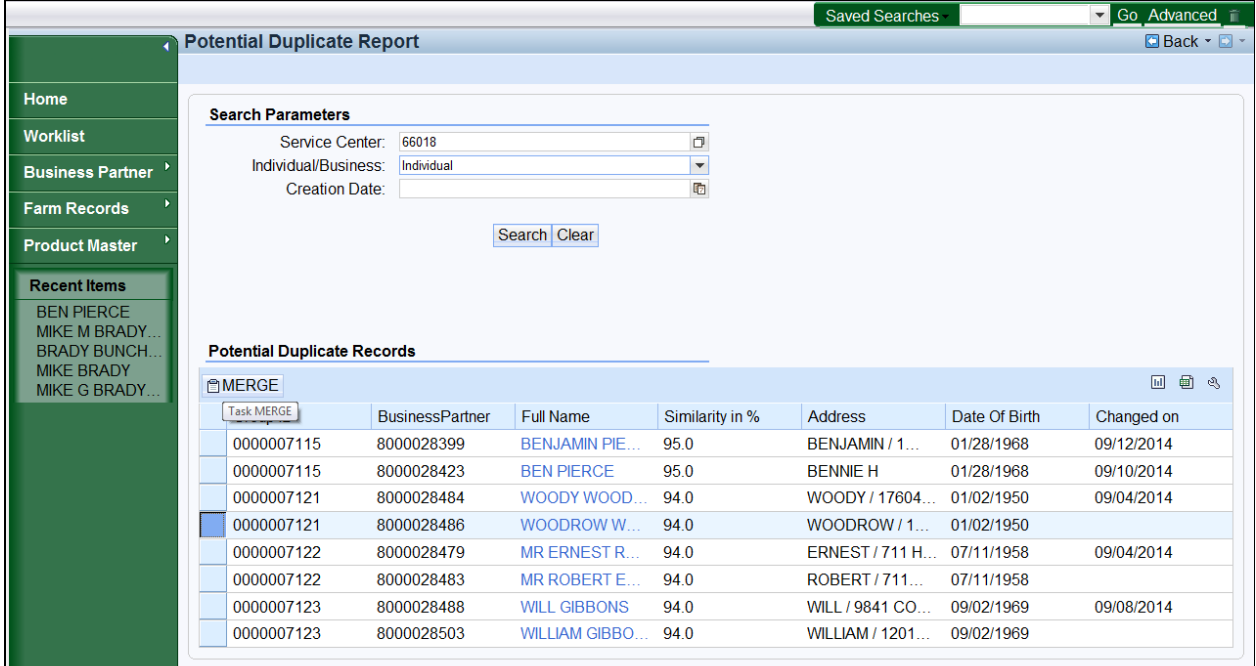

18. Click the **MERGE BMERGE** button.

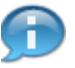

 Select one BP record to merge. Every potential duplicate record will be available to select in the merge.

## **Duplicate Check**

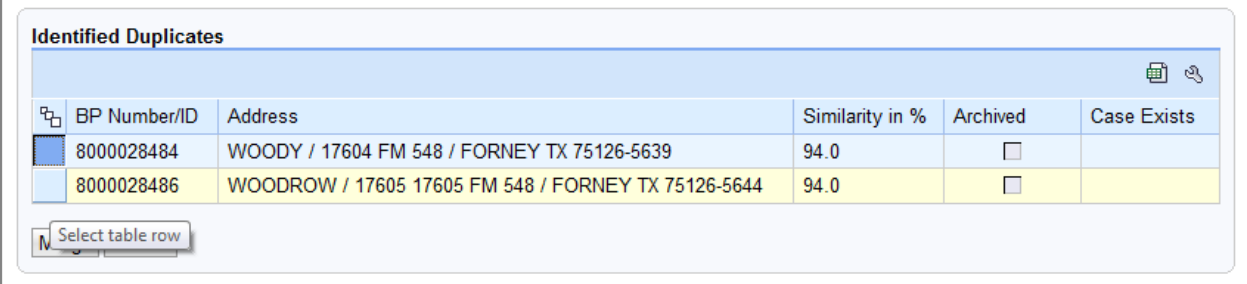

**19.** Select the identified duplicates to merge.

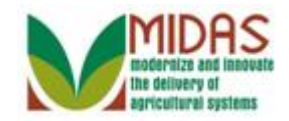

## **Duplicate Check**

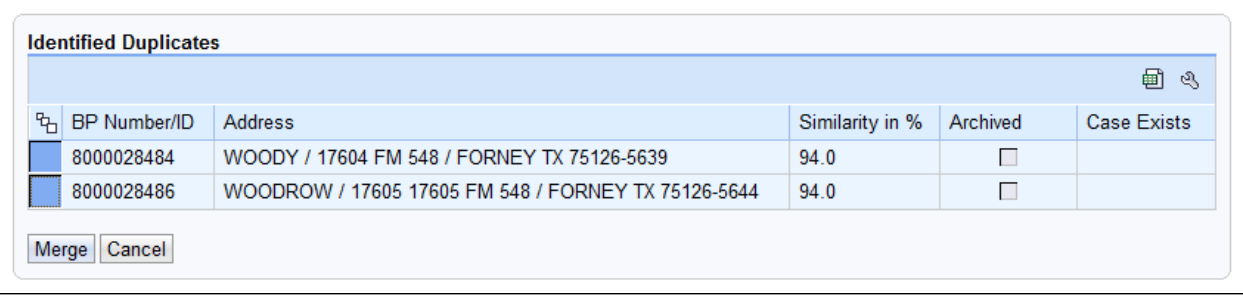

## **20.** Click the **Merge Merge** button.

The Identified Duplicates screen is presented and you will follow the

Initiate Customer Merge steps. To review:

 **Percentage** is based on a combination of Name (business, first, middle and last), Suffix, zip code and date of birth.

**Archived** indicates that the record is in Archived status.

 **Case Exists** field indicates that a merge has been initiated and a Cleansing case has been created.

#### **Duplicate Check**

G

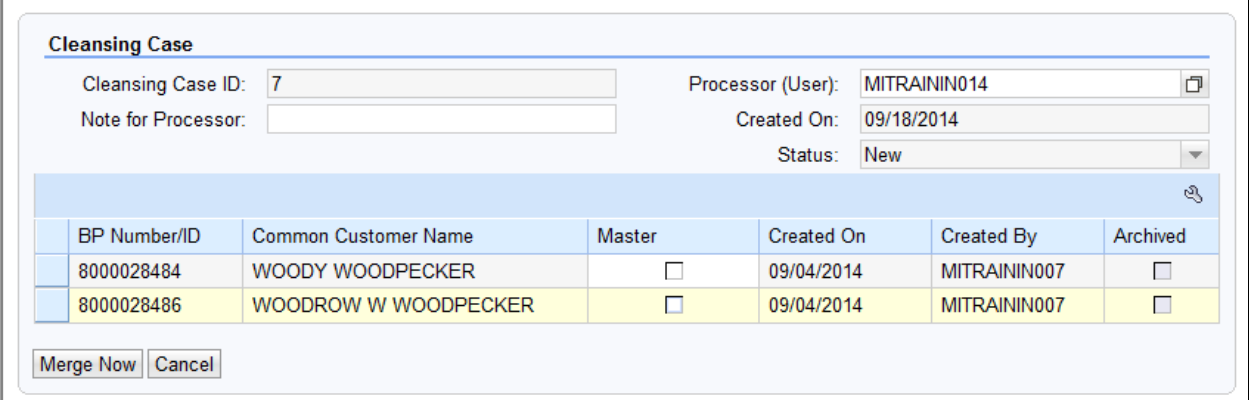

**21.** Click the **Master**  $\Box$  check box to identify the Master or Winning record.

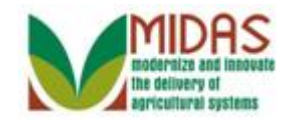

## **Duplicate Check**

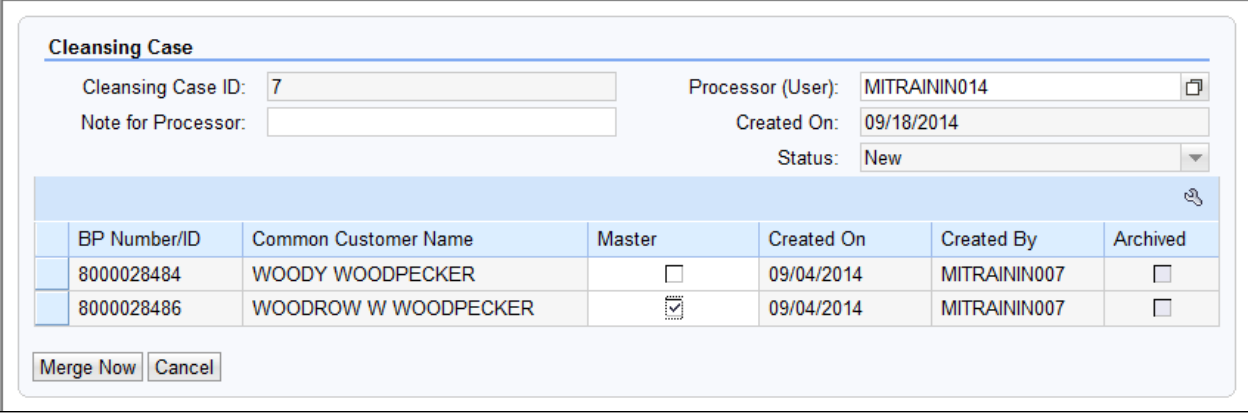

#### **22.** As required, complete/review the following fields:

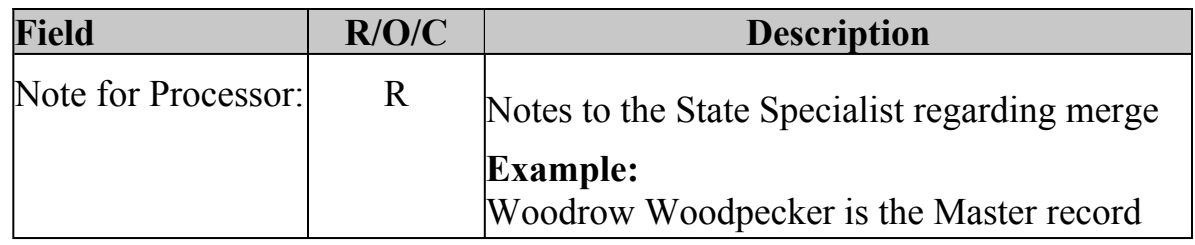

# **Duplicate Check**

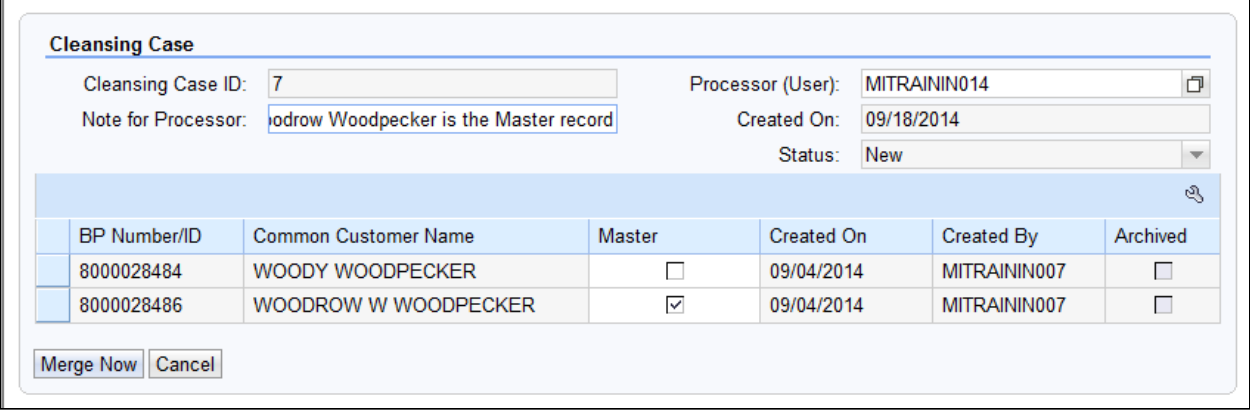

23. Click the Merge Now Merge Now button.

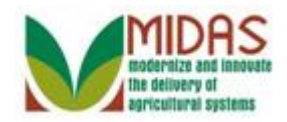

## **Cleansing Case**

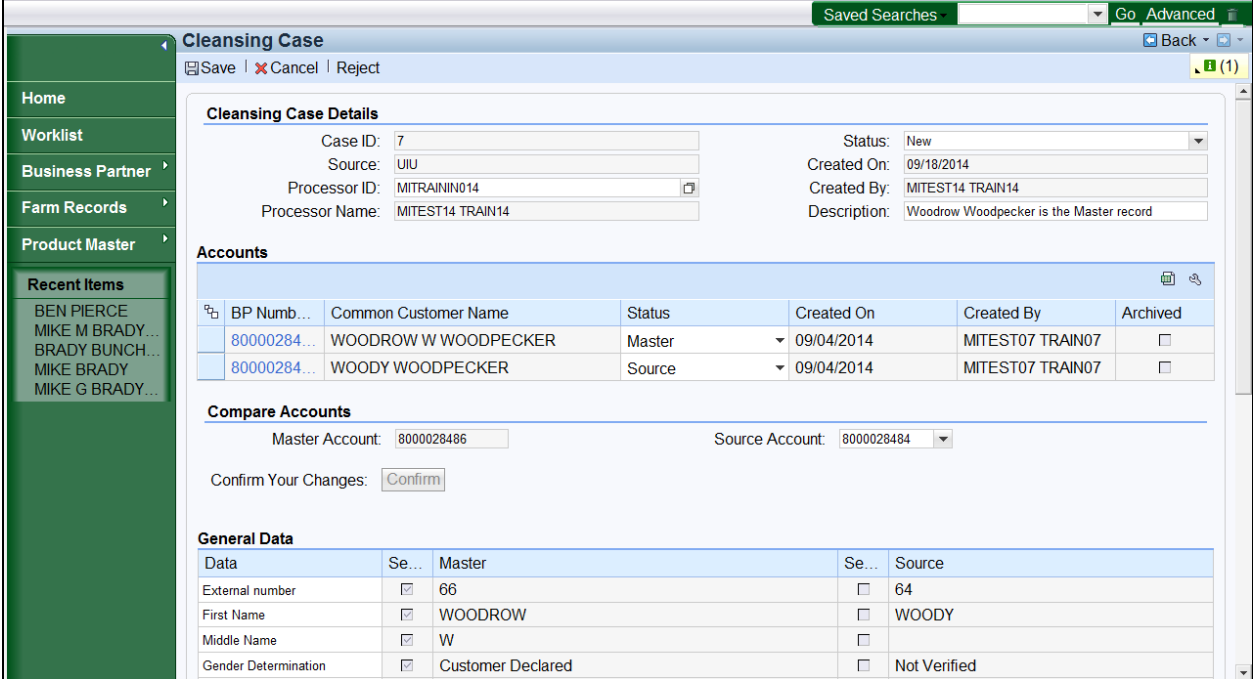

### **24.** Click the **Expand message area** button.

## **Cleansing Case**

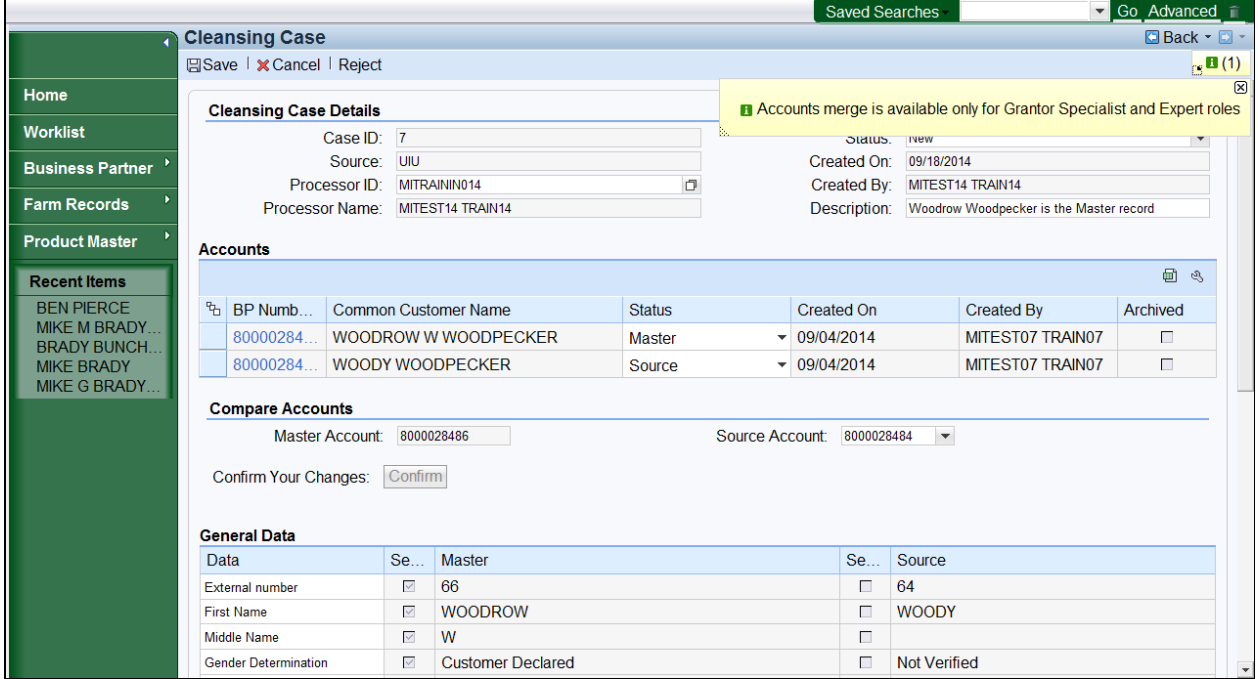

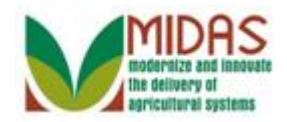

### **25.** Click the **Collapse message area** button.

### **Cleansing Case**

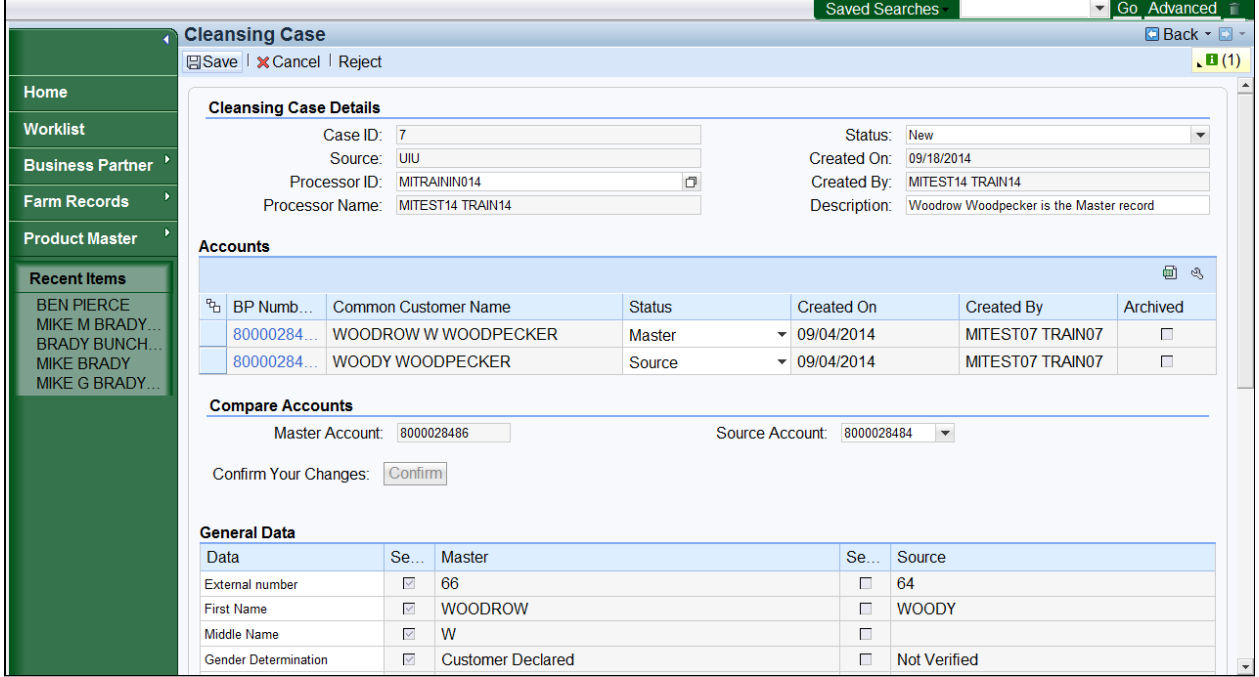

**26.** Click the **Save B** Save **button.** 

 $\bigoplus$ 

You must click Save to trigger an alert for the State Specialist.

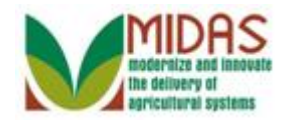

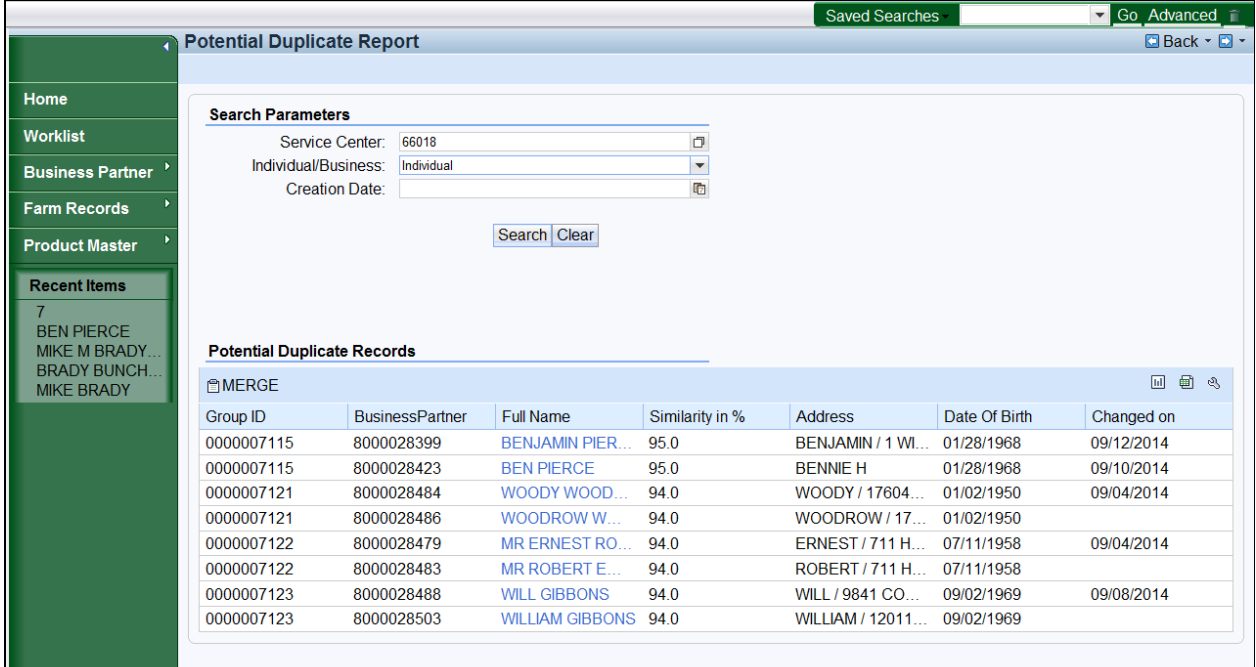

**27.** Click the **Clear Clear** button. You have completed the transaction.

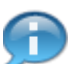

Clear the search criteria to begin a new query.

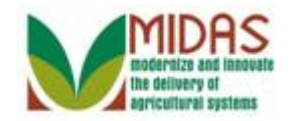

**Result** 

You have successfully run the Potential Duplicate Report.